## **Acid Testing email**

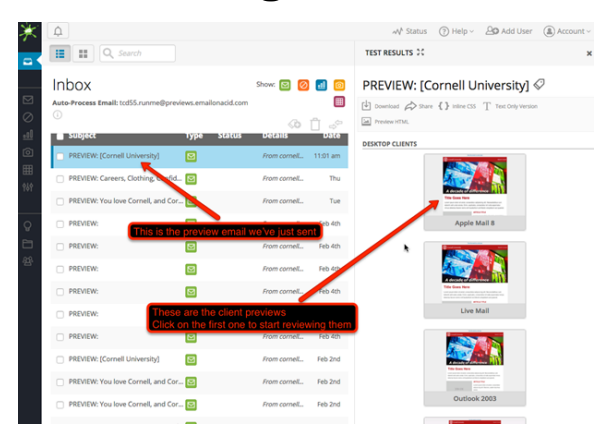

Login <https://www.emailonacid.com/login> to the Email on Acid site and click the preview sent

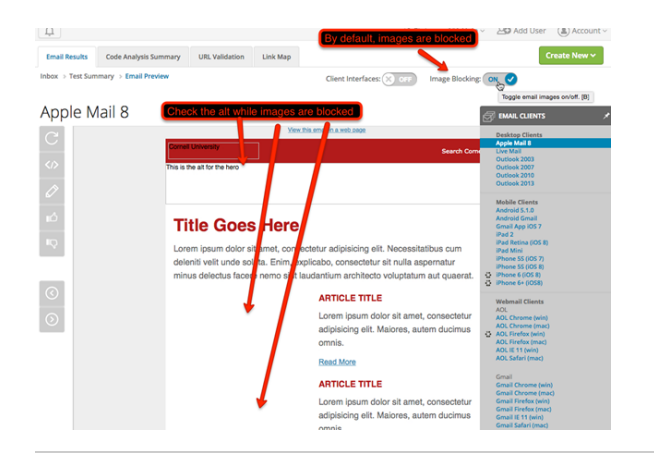

## Need new screenshot, changes to Email on Acid site. Click on the Link Map tab to look for any broken links

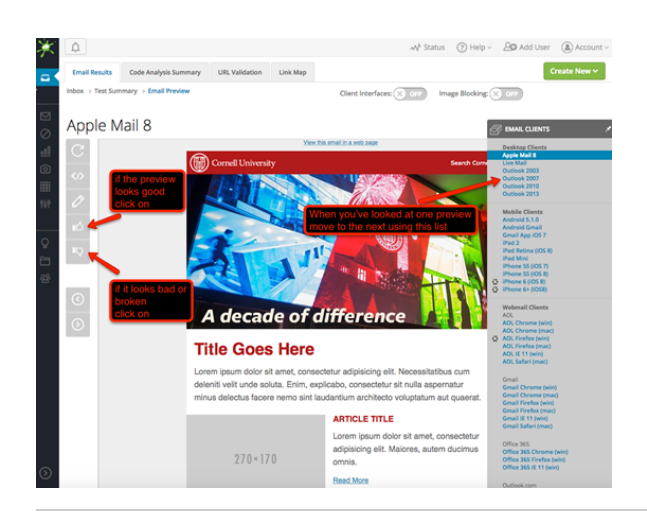

Image blocking is turned on by default so first check the image alts.

Look down through the links on the right side for any problems and click the thumbs up or thumbs down button on the left

You can also click the pencil and make comments and draw on an image

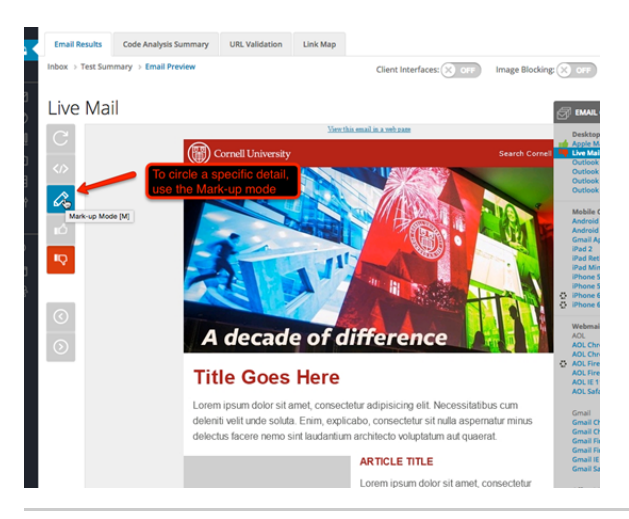

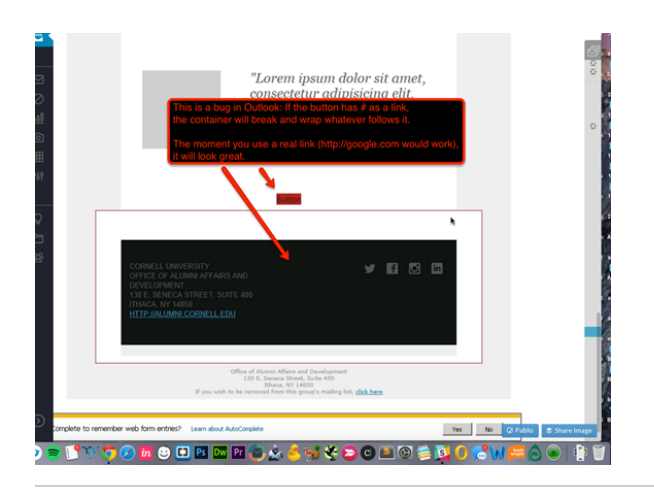

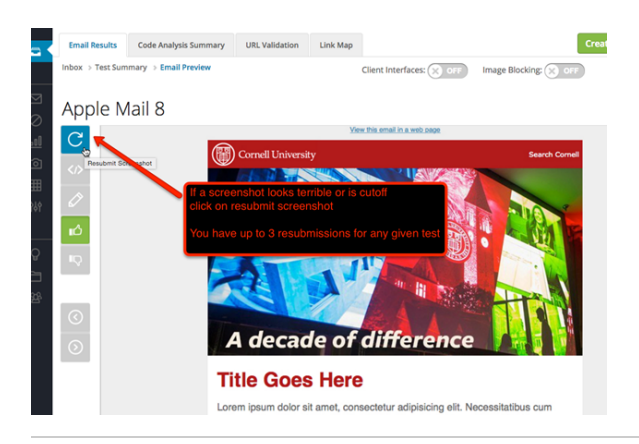

This is a bug in Outlook: If the button has a # as a link, the container will break and wrap whatever follows it.

The moment you use a real link (<http://google.com> would work), it will look great.

If a screenshot is terrible or is cut off, click on resubmit screenshot.

Next on to inVision for production edit:

If you were directed here from "Most Engaged email - Step 2 - Litmus,

in iModules:

- 
- 1. Click on "Build Content", then "Open Preview" 2. Copy the URL to use in browser window, take a scrolling
- screenshot and save as an image.
- 3. Continue to [Using inVision](https://confluence.cornell.edu/display/aadigital/Using+inVision)

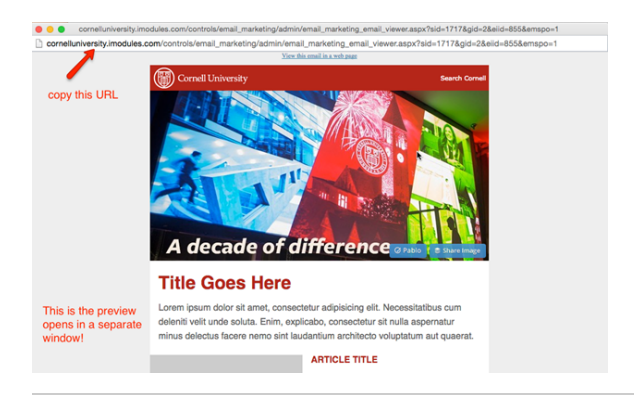